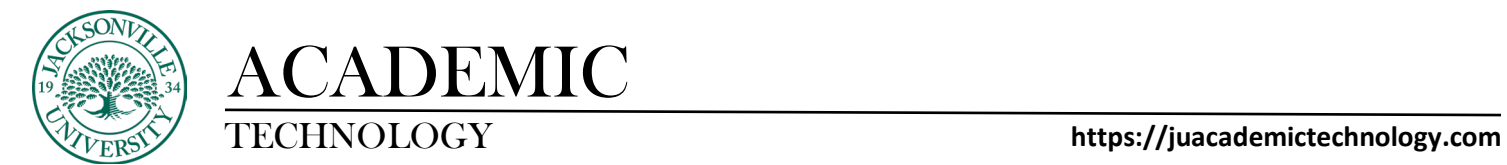

## **Adjusting Grade Schemas in Blackboard Ultra**

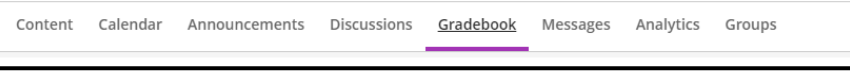

When trying to change the grading schemas in Ultra, you will need to select **Gradebook** and then proceed to the cog wheel settings control.

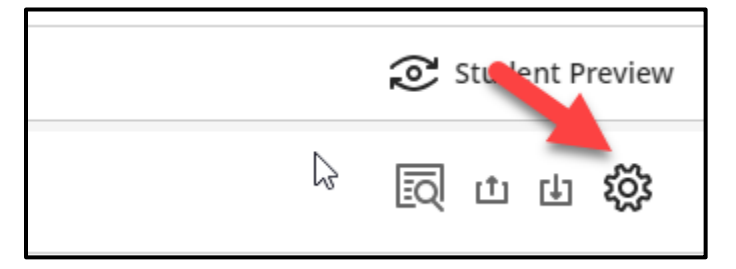

The **Gradebook Settings** will open and **Manage Grade Schemas** will need to be clicked on to make changes to the grading structure of the course.

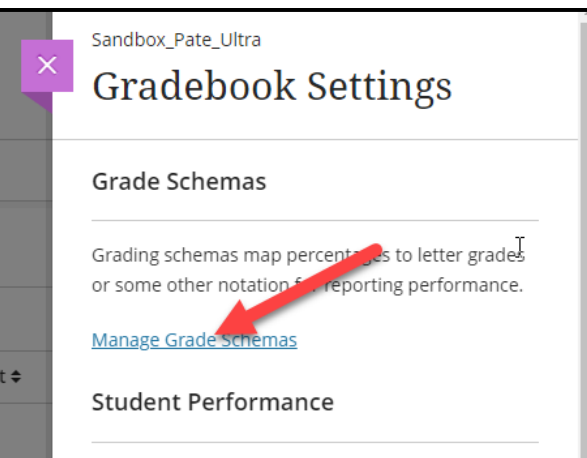

Here you can click on any of the pre-populated letter grades and adjust the beginning scale number.

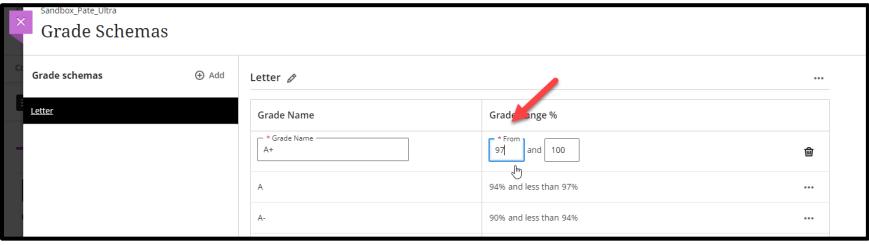

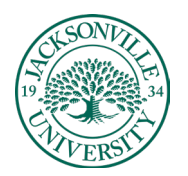

## ACADEMIC

## TECHNOLOGY **https://juacademictechnology.com**

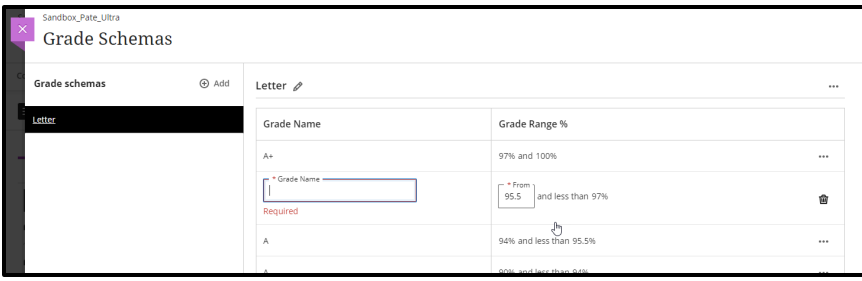

You can add, edit, and delete grade schemas based on the course needs. If the grade and range need to be added, you will hover between the upper and lower grade and a purple highlight with a + sign will appear. If you are trying to delete the grade entirely, you will select the 3 ellipses at the end of the grade row and choose **Delete**. Editing a grade or parameter would require the 3 ellipses to be selected and then **Edit** chosen to open the grade and point range back up.

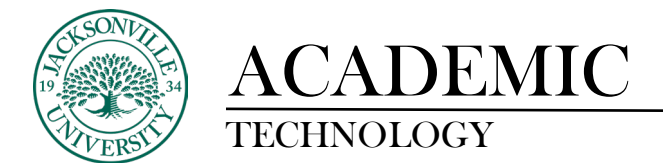

## **Adding a Category in Blackboard Ultra**

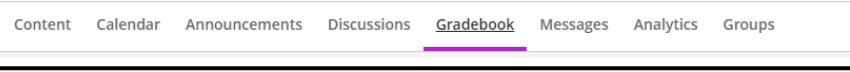

When trying to add a category in Ultra, you will need to select **Gradebook** and then proceed to the cog wheel settings control.

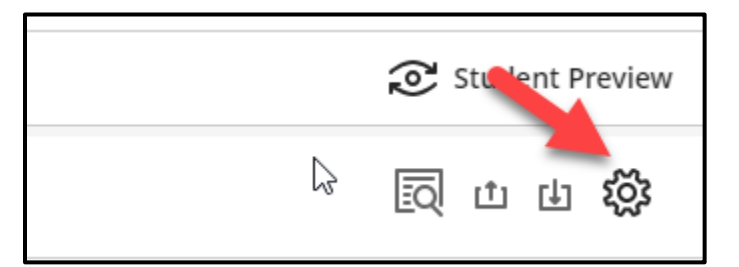

You will scroll down to **Grade Categories** and select **Add New Category**.

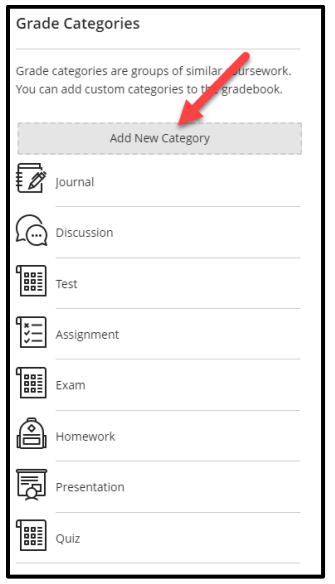

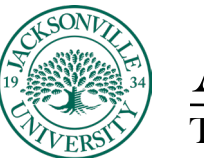

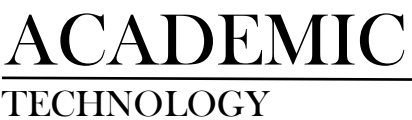

Here you will give the grade category a name. You may need to review any assignment created with another category and make those changes accordingly to reflect the new category name.

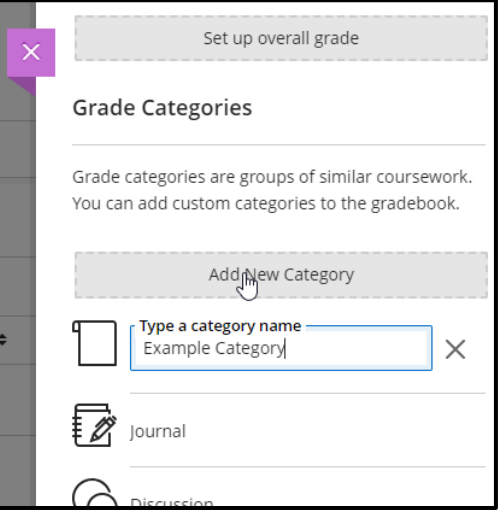

Next, you can set up point values and percentages to obtain the overall grade. Choose **Set up overall grade.**

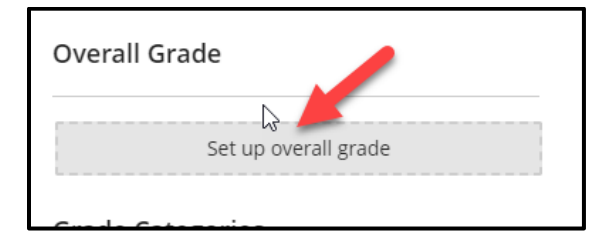

If you are choosing weighted percents choose the weighted calculation.

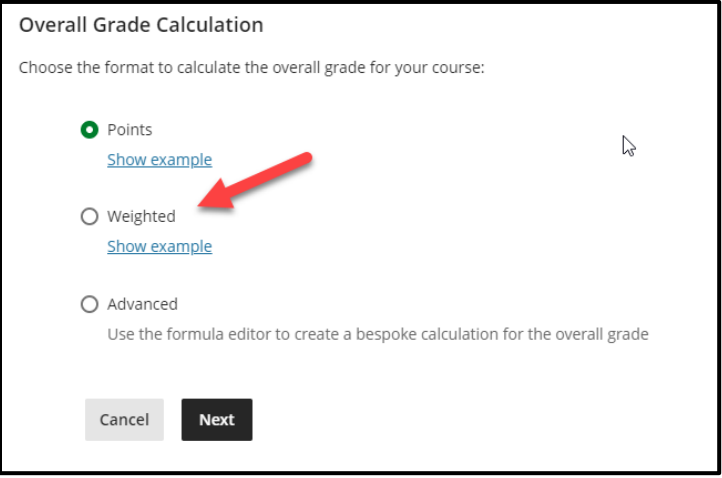

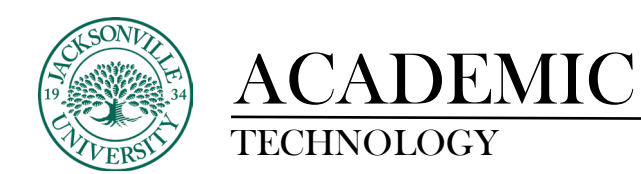

At this point a list of grade categories will populate. You can adjust values and see what assignments fall under each category by selecting the down arrow on the right side of the grade category. Remember the grade percentages must total 100%. Save and close to keep any new settings.

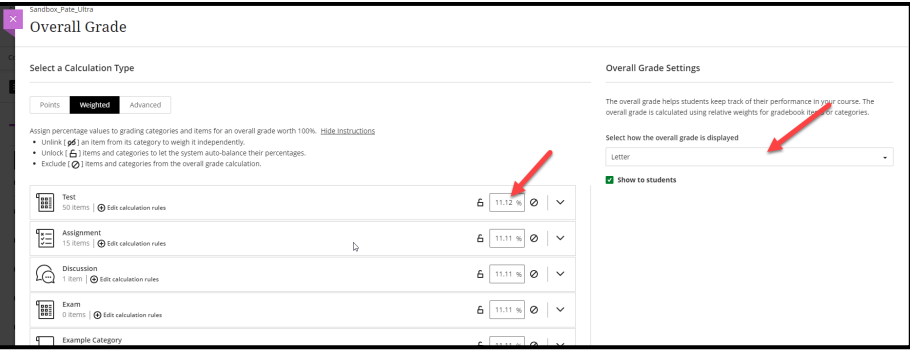